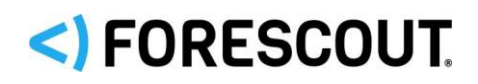

# Forescout®

## Einzelne Appliance

Kurzanleitung für die Installation

**Version 8.1**

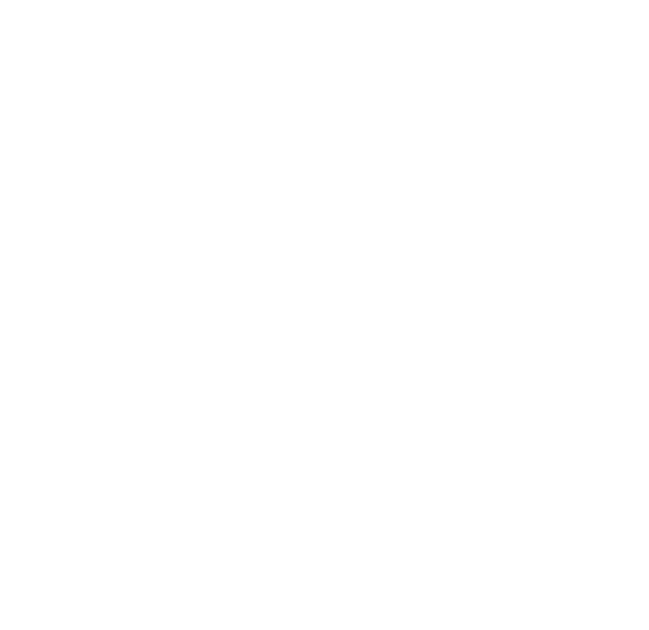

## **Kontaktdaten**

Forescout Technologies, Inc. 190 West Tasman Drive San Jose, CA 95134, Vereinigte Staaten von Amerika <https://www.forescout.com/support/> Gebührenfreie Hotline (USA) 1-866-377-8771 Telefonnr. (international): +1-408-213-3191 Support: +1-708-237-6591

## **Über die Dokumentation**

- Weitere technische Dokumentationen erhalten Sie auf der Seite "Ressourcen" der Forescout-Website:<https://www.forescout.com/company/resources/>
- Sie möchten Feedback geben oder haben Fragen? Schreiben Sie uns unter [documentation@forescout.com](mailto:documentation@forescout.com)

## **Rechtliche Hinweise**

© 2019 Forescout Technologies, Inc. Alle Rechte vorbehalten. Forescout Technologies, Inc. Ist ein Delaware-Unternehmen. Eine Liste unserer Warenzeichen und Patente finden Sie unter [https://www.forescout.com/company/legal/intellectual-property-patents-trademarks.](https://urldefense.proofpoint.com/v2/url?u=https-3A__www.forescout.com_company_legal_intellectual-2Dproperty-2Dpatents-2Dtrademarks&d=DwMFAg&c=L5E2d05je37i-dadkViuXA&r=Z3cI4QPLlfMimB_63ipHyFuWSHGqqAs50hjX-2X1CEw&m=ypFjb5tb21hH81CxdGe-3FT8l4QXZe-hzuDh-eBT-wQ&s=ATQ1mJb4KkN8L9fn2BnpRuwmDWJcze7zyqTbG1PTwkc&e=) Weitere Marken, Produkte oder Servicenamen können Warenzeichen oder Dienstleistungszeichen der jeweiligen Eigentümer sein.

2019-02-14 11:01

## **Inhaltsverzeichnis**

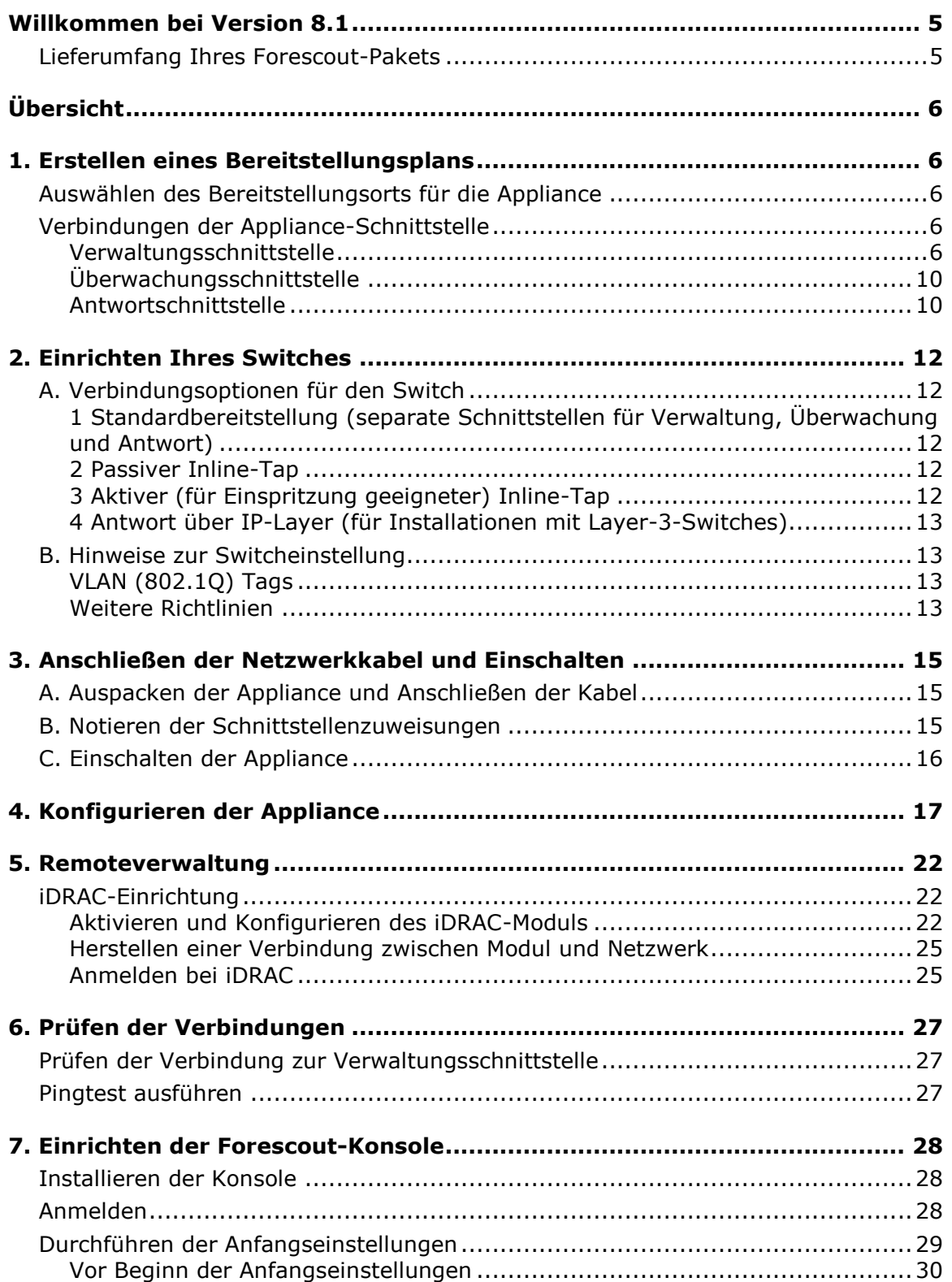

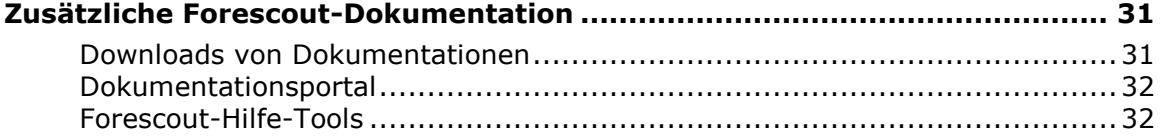

## <span id="page-4-0"></span>**Willkommen bei Version 8.1**

Die Forescout-Plattform bietet Infrastruktur- und Gerätetransparenz, Richtlinienmanagement, Orchestrierung und Workflow-Rationalisierung, um die Netzwerksicherheit zu erhöhen. Die Plattform versorgt Unternehmen mit Echtzeit-Kontextinformationen über Geräte und Benutzer im Netzwerk. Richtlinien werden unter Verwendung dieser Kontextinformationen definiert, die dazu beitragen, die Einhaltung der Richtlinien, die Behebung von Problemen, den angemessenen Netzwerkzugriff und die Rationalisierung des Servicebetriebs zu gewährleisten.

*In diesem Handbuch wird die Installation einer einzelnen, eigenständigen CounterACT-Appliance, die mit Version 8.0 vorinstalliert ist, erläutert.*

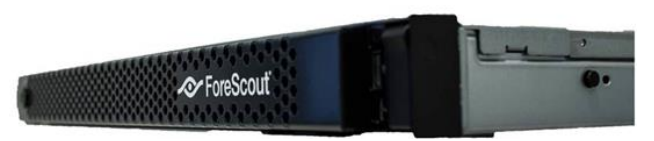

*Einige Appliances verfügen möglicherweise über die Vorinstallation einer höheren Version. Zur Verwendung von Version 8.1 folgen Sie dem anerkannten Upgrade-Pfad, der in den Versionshinweisen beschrieben ist.* 

Nähere Einzelheiten oder Informationen zu Upgrades oder zur Bereitstellung mehrerer Appliances für unternehmensweiten Netzwerkschutz erhalten Sie im *Forescout Installation Guide (Forescout-Installationshandbuch)* und dem *Forescout Administration Guide (Forescout-Administrationshandbuch).* Siehe [Zusätzliche](#page-30-0)  [Forescout-Dokumentation](#page-30-0) für Informationen über den Zugang zu diesen Handbüchern.

Für die aktuellste Dokumentation, Knowledge-Base-Artikel und Updates zu Ihrer Appliance können Sie auch die Support-Website unter <http://www.forescout.com/support> aufsuchen.

## <span id="page-4-1"></span>**Lieferumfang Ihres Forescout-Pakets**

Ihr Forescout-Paket enthält die folgenden Komponenten:

- Die CounterACT-Appliance
- Frontrahmen
- Schienen-Bausatz (Montagehalterungen)
- Netzkabel
- Anschlusskabel für die DB9-Konsole (nur für seriellen Anschluss)
- Sicherheits-, Umwelt- und Regulierungsinformationen für Unternehmensprodukte
- **•** Dokument "Erste Schritte" (CT-xxxx-Appliances basierend ausschließlich auf Hardware-Revision 5x und Forescout 51xx-Appliances)

## <span id="page-5-0"></span>**Übersicht**

Zum Einrichten von Forescout sind die folgenden Schritte erforderlich:

- [1. Erstellen eines Bereitstellungsplans](#page-5-1)
- [2. Einrichten Ihres Switches](#page-11-0)
- [3. Anschließen der Netzwerkkabel und Einschalten](#page-14-0)
- [4. Konfigurieren der Appliance](#page-16-0)
- [5. Remoteverwaltung](#page-21-0)
- [6. Prüfen der Verbindungen](#page-26-0)
- [7. Einrichten der Forescout-Konsole](#page-27-0)

## <span id="page-5-1"></span>**1. Erstellen eines Bereitstellungsplans**

Vor der Installation sollten Sie überlegen, wo die Appliance bereitgestellt werden soll. Zudem sollten Sie sich mit den Anschlüssen an der Appliance-Schnittstelle vertraut machen.

## <span id="page-5-2"></span>**Auswählen des Bereitstellungsorts für die Appliance**

Die Auswahl des richtigen Netzwerkstandorts für die Installation der Appliance ist von entscheidender Bedeutung für eine erfolgreiche Bereitstellung und eine optimale Leistung. Der geeignete Standort ist abhängig von Ihren jeweiligen Implementierungszielen und den gewünschten Netzwerkzugriffsrichtlinien. Die Appliance sollte in der Lage sein, den Datenverkehr zu überwachen, der für die gewünschte Richtlinie relevant ist. Wenn Ihre Richtlinie beispielsweise auf einer Überwachung der Autorisierungsereignisse zwischen den Endpunkten und den Authentifizierungsservern des Unternehmens beruht, muss die Appliance so installiert werden, dass sie auf den Datenverkehr zwischen Endpunkten und Authentifizierungsserver(n) zugreifen kann.

Weitere Informationen zu Installation und Bereitstellung erhalten Sie im *Forescout Installation Guide (Forescout-Installationshandbuch)*. Siehe [Zusätzliche Forescout-](#page-30-0)[Dokumentation](#page-30-0) für Informationen über den Zugang zu diesem Handbuch.

## <span id="page-5-3"></span>**Verbindungen der Appliance-Schnittstelle**

Die Appliance verfügt im Allgemeinen über drei Verbindungen zum Netzwerkswitch.

### <span id="page-5-4"></span>**Verwaltungsschnittstelle**

Über die Verwaltungsschnittstelle können Sie die Forescout-Plattform verwalten sowie Anfragen und weitreichende Überprüfungen der Endpunkte durchführen. Die

Schnittstelle muss mit einem Switchport verbunden sein, der Zugriff auf alle Endpunkte im Netzwerk ermöglicht.

Jede Appliance benötigt eine eigene Verwaltungsverbindung zum Netzwerk. Für diese Verbindung sind eine IP-Adresse im lokalen LAN sowie der Zugriff auf den TCP-Port 13000 von den Computern aus erforderlich, auf denen die Verwaltungsanwendung der Konsole ausgeführt wird. Der Verwaltungsport muss auf die folgenden Komponenten Ihres Netzwerks zugreifen können.

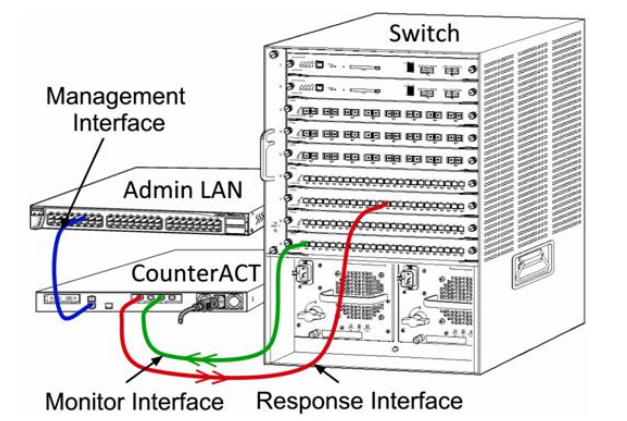

#### **Netzwerkzugriffsanforderungen**

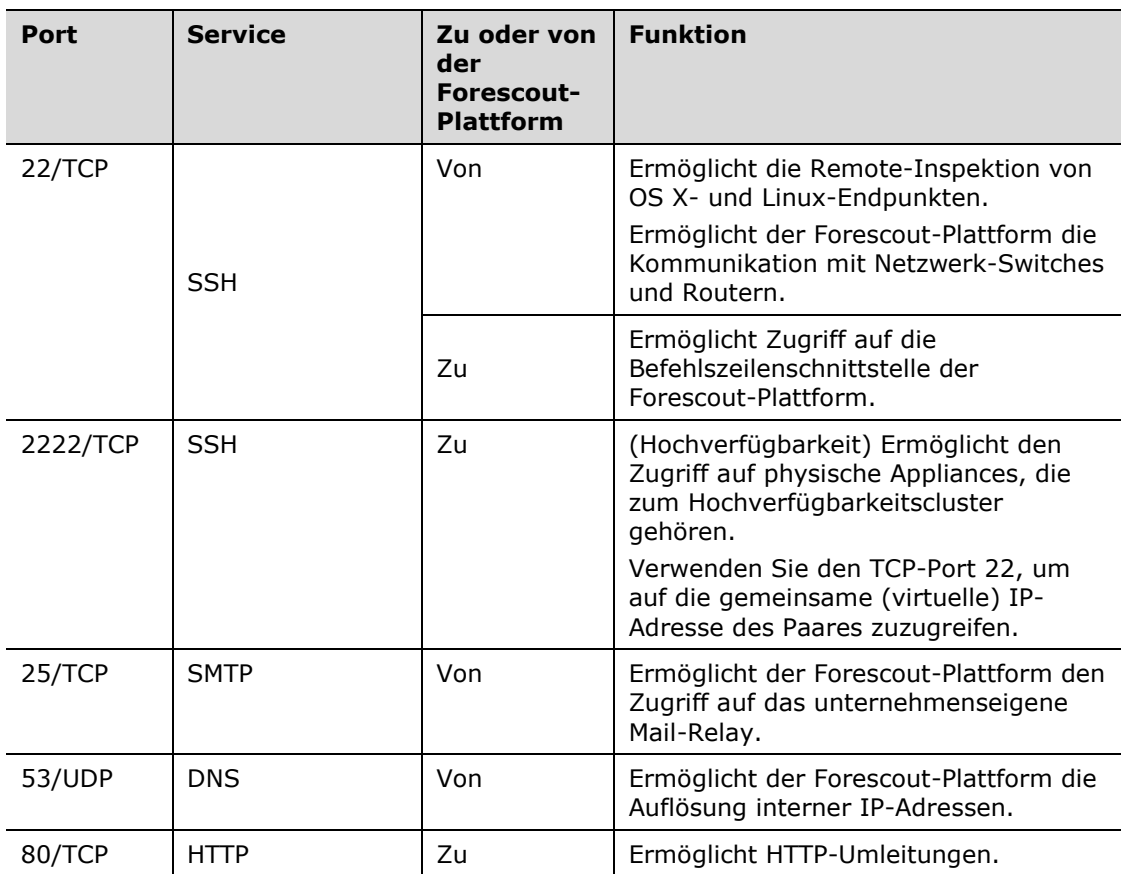

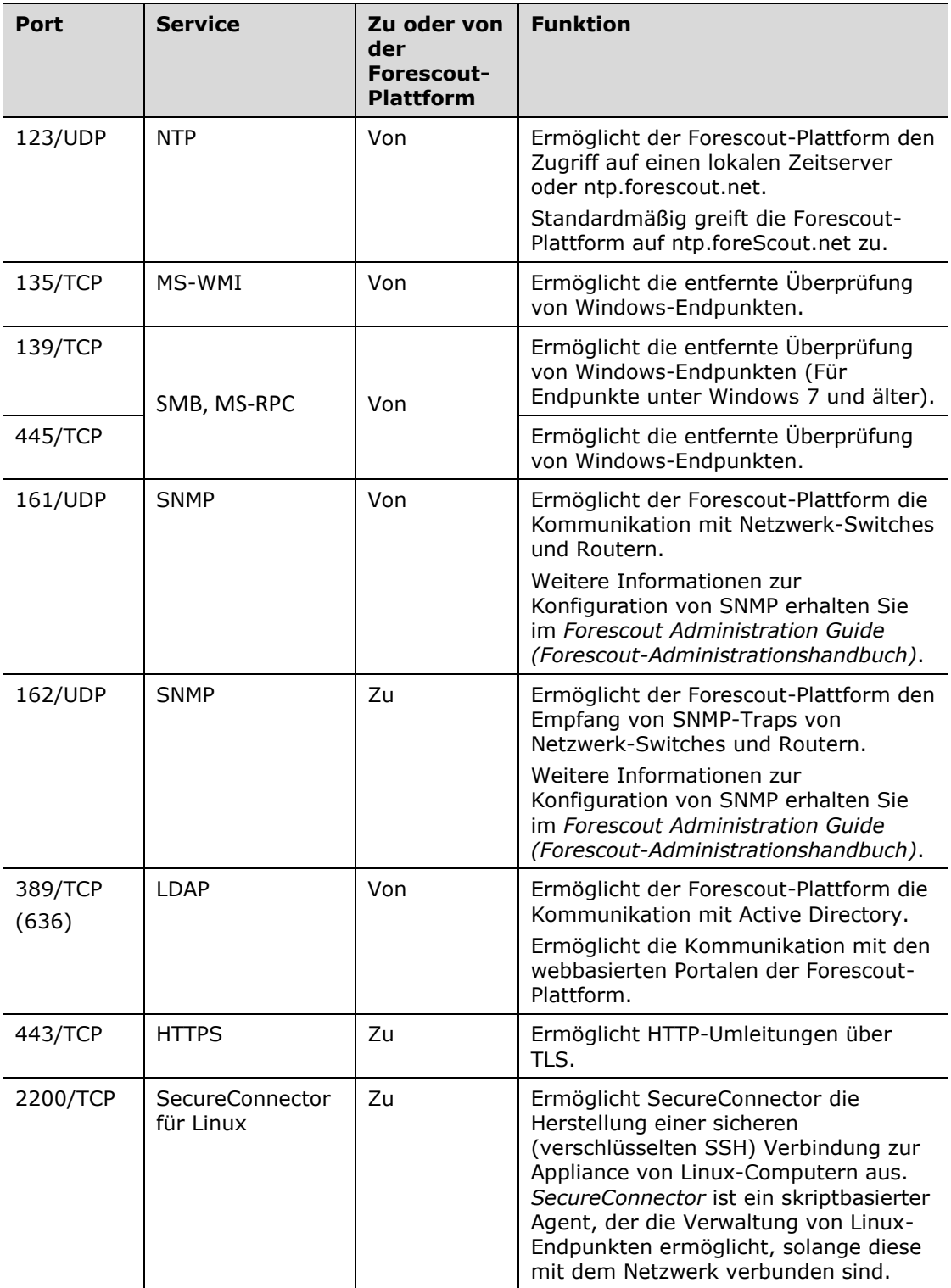

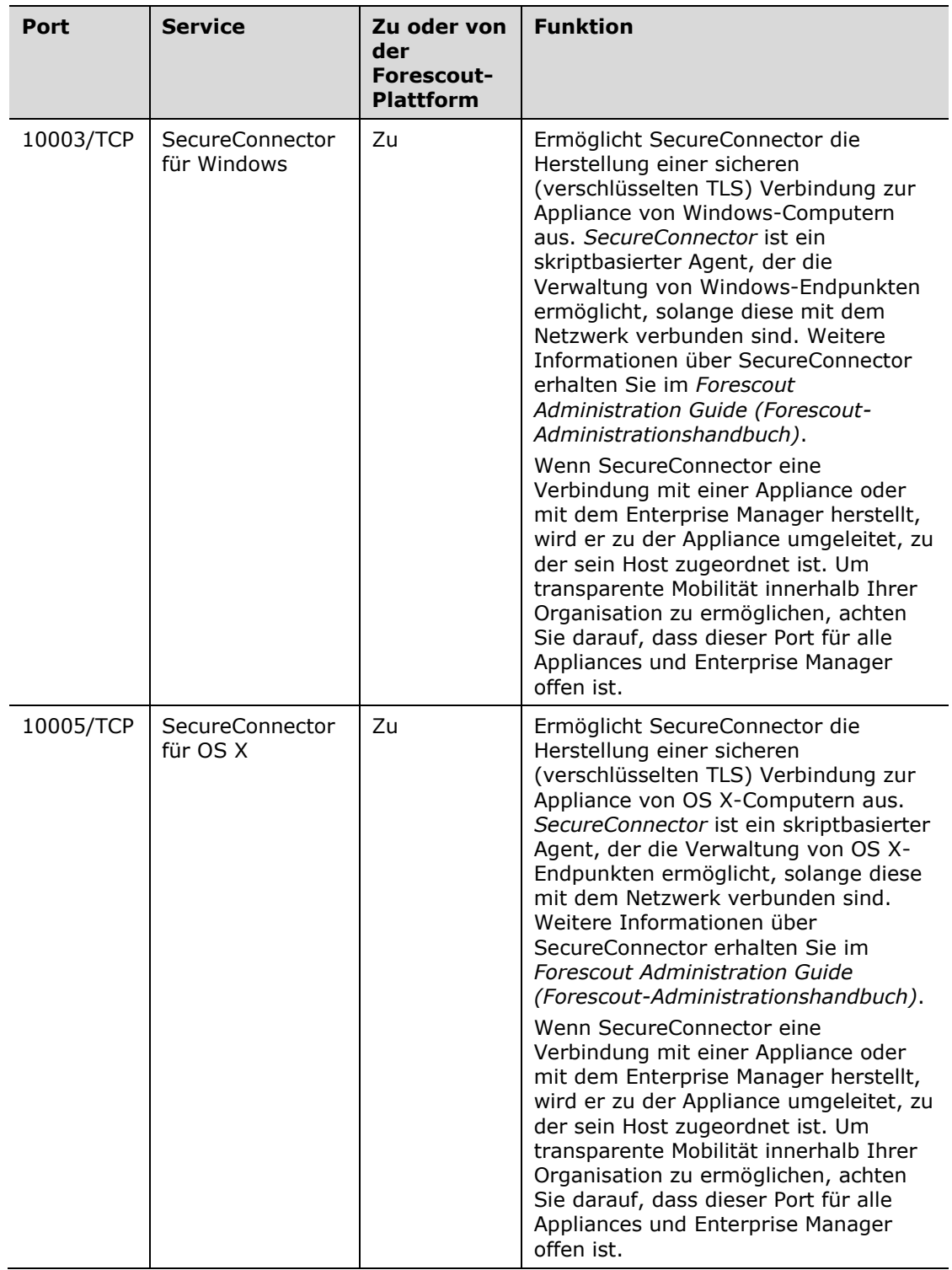

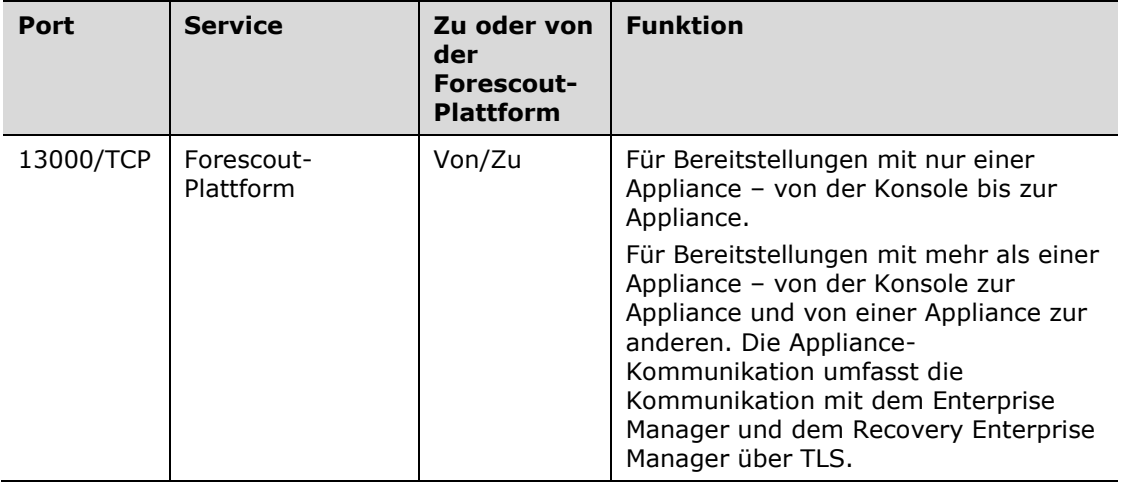

### <span id="page-9-0"></span>**Überwachungsschnittstelle**

Die Überwachungsschnittstelle ermöglicht die Überwachung und Nachverfolgung des Netzwerkdatenverkehrs durch die Appliance. Als Überwachungsschnittstelle kann jede verfügbare Schnittstelle verwendet werden.

Der Datenverkehr wird zu einem Port am Switch gespiegelt und von der Appliance überwacht. Je nach Anzahl der zu spiegelnden VLANs wird für den Datenverkehr VLAN-Tagging gemäß 802.1Q genutzt.

- **Einzelnes VLAN**: Wenn der überwachte Datenverkehr von einem einzelnen VLAN stammt, ist für den gespiegelten Datenverkehr kein VLAN-Tagging erforderlich.
- **Mehrere VLANs:** Wenn der überwachte Datenverkehr von mehr als einem VLAN stammt, muss für den gespiegelten Datenverkehr VLAN-Tagging gemäß 802.1Q verwendet werden.

Wenn zwei Switches als redundantes Paar miteinander verbunden sind, muss die Appliance den Datenverkehr von beiden Switches überwachen.

Die Überwachungsschnittstelle erfordert keine IP-Adresse.

### <span id="page-9-1"></span>**Antwortschnittstelle**

Über diese Schnittstelle beantwortet die Appliance den Datenverkehr. Der Antwortdatenverkehr dient dem Schutz vor schädlichen Aktivitäten und zur Durchführung von Aktionen im Rahmen der Richtlinie. Zu diesen Aktionen gehören beispielsweise die Umleitung von Webbrowsern oder die Blockierung einer Session. Die damit verbundene Konfiguration des Switchports ist abhängig vom zu überwachenden Datenverkehr.

Als Antwortschnittstelle kann jede verfügbare Schnittstelle verwendet werden.

▪ *Einzelnes VLAN*: Wenn der überwachte Datenverkehr von einem einzelnen VLAN stammt, muss die Antwortschnittstelle so konfiguriert werden, dass sie zum selben VLAN gehört. In diesem Fall benötigt die Appliance eine einzige IP-Adresse in diesem VLAN.

▪ *Mehrere VLANs*: Wenn der überwachte Datenverkehr von mehr als einem VLAN stammt, muss für die entsprechenden VLANs auf der Antwortschnittstelle VLAN-Tagging gemäß 802.1Q aktiviert werden. Die Appliance benötigt dann eine IP-Adresse für jedes geschützte VLAN.

## <span id="page-11-0"></span>**2. Einrichten Ihres Switches**

## <span id="page-11-1"></span>**A. Verbindungsoptionen für den Switch**

Die Appliance wurde so entwickelt, dass sie nahtlos in eine Vielzahl von Netzwerkumgebungen integriert werden kann. Für eine erfolgreiche Integration der Appliance in Ihrem Netzwerk müssen Sie sicherstellen, dass Ihr Switch für die Überwachung des benötigten Datenverkehrs entsprechend eingerichtet ist.

Ihnen stehen verschiedene Optionen zur Verfügung, um eine Verbindung zwischen Appliance und Switch herzustellen.

### <span id="page-11-2"></span>**1 Standardbereitstellung (separate Schnittstellen für Verwaltung, Überwachung und Antwort)**

Bei der empfohlenen Bereitstellungsart werden drei separate Ports verwendet. Diese Ports werden in [Verbindungen der Appliance-](#page-5-3)[Schnittstelle](#page-5-3) beschrieben.

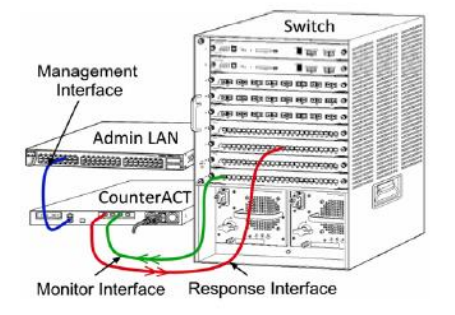

PassiveTap

śл.

CounterACT

Management Interface Response Interface

Uplink

Switch I ur ur e

### <span id="page-11-3"></span>**2 Passiver Inline-Tap**

Statt die Verbindung zu einem Überwachungsport am Switch herzustellen, kann die Appliance auch einen passiven Inline-Tap verwenden.

Ein passiver Tap erfordert zwei

Überwachungsports (einen für Upstream-Verkehr und einen für Downstream-Verkehr), es sei denn, es werden *Rekombinations*-Taps verwendet, welche die beiden Duplex-Streams zu einem einzelnen Port kombinieren. Beachten Sie, dass,

wenn der Datenverkehr an dem angeschlossenen Port 802.1Q VLAN-getaggt ist, der Antwortport auch 802.1Q VLAN-getaggt sein muss.

### <span id="page-11-4"></span>**3 Aktiver (für Einspritzung geeigneter) Inline-Tap**

Die Appliance kann einen aktiven Inline-Tap verwenden. Wenn der Tap injektionsfähig ist, kombiniert die Appliance Überwachungs- und Antwort-Ports, so dass es nicht erforderlich ist, einen separaten Antwort-Port am Switch zu konfigurieren. Diese Option kann für jede Art von

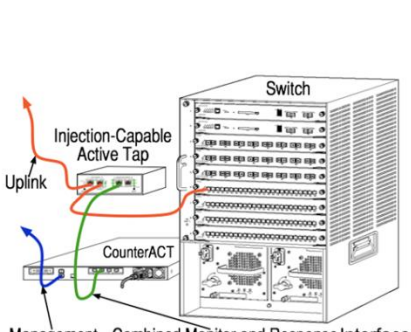

Management Combined Monitor and Response Interface

Upstream- oder Downstream-Switchkonfiguration verwendet werden.

### <span id="page-12-0"></span>**4 Antwort über IP-Layer (für Installationen mit Layer-3- Switches)**

Die Appliance kann ihre eigene Verwaltungsschnittstelle für die Beantwortung des Datenverkehrs nutzen. Obwohl diese Option für jeden überwachten Datenverkehr geeignet ist, wird sie für Situationen empfohlen, in denen die Überwachungsports der Appliance zu keinem VLAN gehören und die Appliance deshalb nicht über einen beliebigen anderen Switchport auf den überwachten Datenverkehr antworten kann. Dies ist in der Regel der Fall, wenn ein Link zwischen zwei Routern überwacht wird. Diese Option kann keine Anfragen über das Address Resolution Protocol (ARP) beantworten, sodass die Fähigkeit der Appliance zur Erkennung von Scanvorgängen, die auf IP-Adressen im überwachten Subnetz abzielen, eingeschränkt ist. Diese Einschränkung entfällt, wenn der Datenverkehr zwischen zwei Routern überwacht wird.

## <span id="page-12-1"></span>**B. Hinweise zur Switcheinstellung**

### <span id="page-12-2"></span>**VLAN (802.1Q) Tags**

- *Überwachung eines einzelnen VLAN*: Wenn der überwachte Datenverkehr aus nur einem einzigen VLAN stammt, ist kein VLAN-Tagging gemäß 802.1Q erforderlich.
- *Überwachung mehrerer VLANs*: Wenn der überwachte Datenverkehr aus zwei oder mehr VLANs stammt, muss *sowohl* für die Überwachungs- als auch die Antwortschnittstelle VLAN-Tagging gemäß 802.1Q aktiviert werden. Die Option für die Überwachung mehrerer VLANs wird empfohlen, da sie die beste Abdeckung gewährleistet und gleichzeitig die Anzahl der zur Spiegelung erforderlichen Ports minimiert wird.
- Wenn der Switch kein VLAN-Tagging gemäß 802.1Q an den zur Spiegelung verwendeten Ports nutzen kann, wählen Sie eine der folgenden Möglichkeiten:
- − Spiegeln eines einzigen VLAN
- − Spiegeln eines einzelnen, ungetaggten Uplink-Ports
- − Verwenden der Option für Antwort über IP-Layer
- Wenn der Switch nur einen Port spiegeln kann, nutzen Sie für die Spiegelung einen einzigen Uplink-Port. Dieser kann getaggt werden. Wenn der Switch die VLAN-Tags gemäß 802.1Q entfernt, müssen Sie im Allgemeinen die Option zur Antwort über den IP-Layer verwenden.

### <span id="page-12-3"></span>**Weitere Richtlinien**

- In den folgenden Fällen sollten Sie nur eine Schnittstelle spiegeln (die das Senden/Empfangen ermöglicht):
- − Wenn der Switch nicht den eingehenden und den ausgehenden Datenverkehr spiegeln kann
- − Wenn der Switch nicht den gesamten Switch-Datenverkehr spiegeln kann
- − Wenn der Switch nicht den gesamten Datenverkehr über ein VLAN spiegeln kann
- Vergewissern Sie sich, dass Sie den zur Spiegelung verwendeten Port nicht überlasten.
- Bei einigen Switches (z. B. Cisco 6509) muss möglicherweise zunächst die vorherige Portkonfiguration vollständig gelöscht werden, bevor neue Einstellungen vorgenommen werden können. In vielen Fällen entfernt der Switch die 802.1Q-Tags, wenn die alten Portinformationen nicht gelöscht werden.

## <span id="page-14-0"></span>**3. Anschließen der Netzwerkkabel und Einschalten**

## <span id="page-14-1"></span>**A. Auspacken der Appliance und Anschließen der Kabel**

- **1.** Nehmen Sie die Appliance und das Netzkabel aus der Verpackung.
- **2.** Entfernen Sie den im Lieferumfang der Appliance enthaltenen Schienen-Bausatz.
- **3.** Montieren Sie den Schienen-Bausatz an der Appliance und die Appliance im Rack.
- **4.** Verbinden Sie die Netzwerkschnittstellen auf der Rückseite der Appliance über Netzwerkkabel mit den Switchports.

#### *Beispiele der Rückseite – Forescout-Appliance*

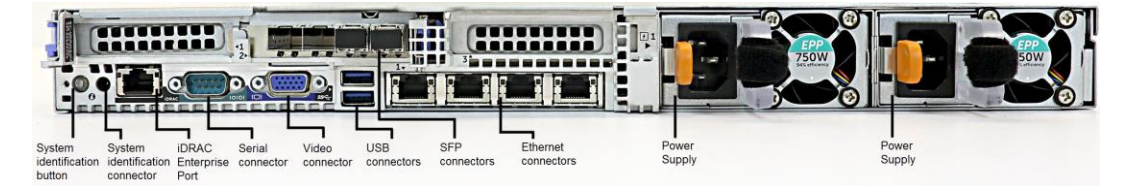

Sie können die von Forescout gelieferten SFPs durch Finisar SFPs ersetzen, die von Forescout geprüft und freigegeben wurden. Weitere Informationen erhalten Sie im *Forescout Installation Guide (Forescout-Installationshandbuch)*.

## <span id="page-14-2"></span>**B. Notieren der Schnittstellenzuweisungen**

Nachdem Sie die Installation der Appliance im Rechenzentrum abgeschlossen und die Forescout-Konsole installiert haben, werden Sie aufgefordert, die Schnittstellenzuweisungen anzugeben. Diese als *Kanaldefinitionen* bezeichneten Zuweisungen werden mit Hilfe des Assistenten für die Anfangseinstellungen (Initial Setup Wizard) eingegeben, der beim erstmaligen Anmelden bei der Konsole geöffnet wird.

Notieren Sie sich in der folgenden Tabelle die Schnittstellenzuweisungen, um sie beim Durchführen der Kanalkonfiguration in der Konsole schnell nachschlagen zu können.

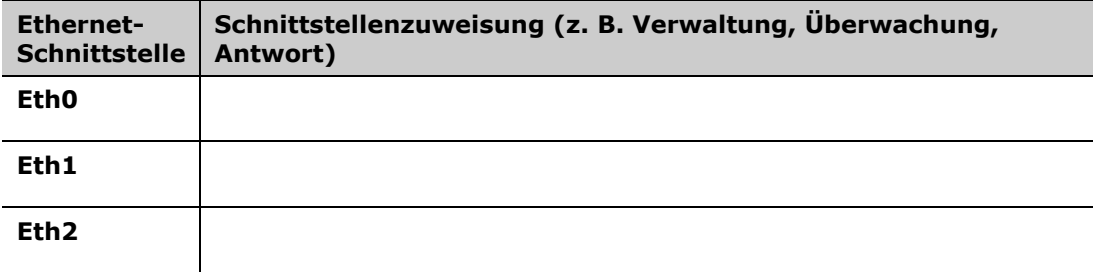

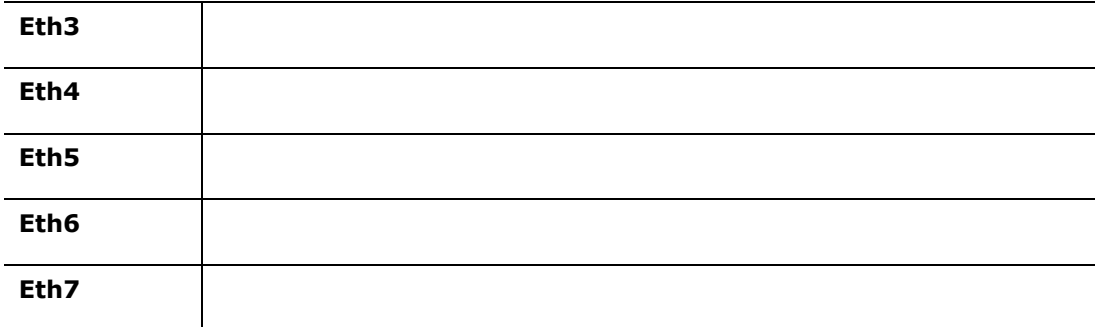

### <span id="page-15-0"></span>**C. Einschalten der Appliance**

- **1.** Verbinden Sie das Netzkabel mit dem Netzanschluss auf der Rückseite der Appliance.
- **2.** Schließen Sie das andere Ende des Kabels an eine geerdete Wechselstromsteckdose an.
- **3.** Schließen Sie dann entweder eine Tastatur und einen Monitor an die Appliance an, oder konfigurieren Sie die Appliance für eine serielle Verbindung. Weitere Informationen erhalten Sie im *Forescout Installation Guide (Forescout-Installationshandbuch)*.
- **4.** Schalten Sie die Appliance auf der Vorderseite ein.

## <span id="page-16-0"></span>**4. Konfigurieren der Appliance**

Halten Sie die folgenden Informationen bereit, wenn Sie mit der Konfiguration der Appliance beginnen.

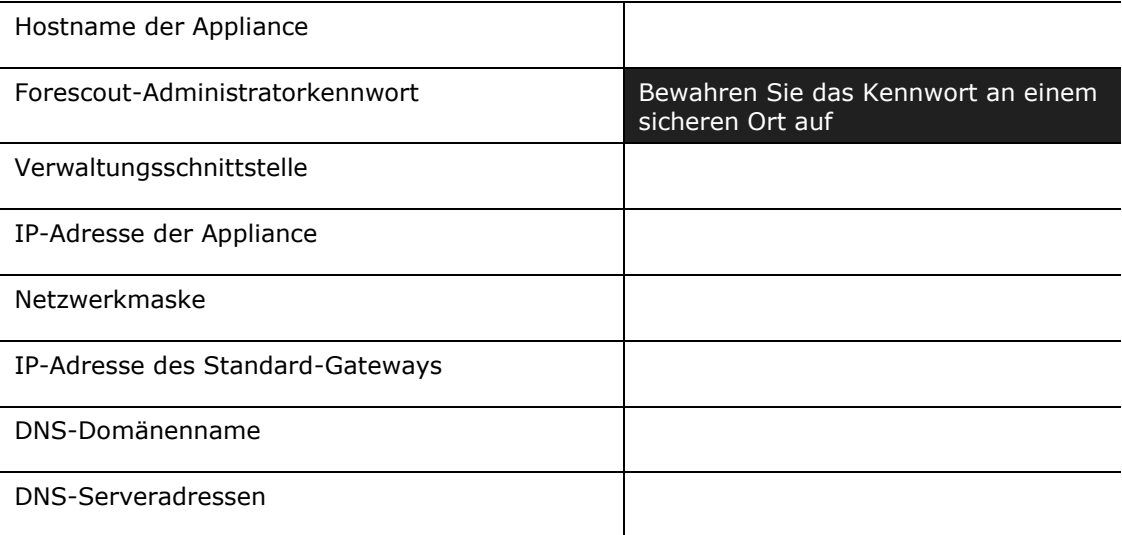

Nach dem Einschalten werden Sie mit folgender Meldung aufgefordert, die Konfiguration durchzuführen:

 *Die folgenden Eingabeaufforderungen basieren auf Version 8.0. Eine Appliances verfügen über die Vorinstallation einer höheren Version, bei der die Eingabeaufforderungen ein wenig anders sind.* 

```
CounterACT Appliance boot is complete (Starten der CounterACT-
Appliance ist abgeschlossen).
Press <Enter> to continue (Drücken Sie zum Fortfahren die 
Eingabetaste).
```
**1.** Drücken Sie **Enter (Eingabetaste)**. Wenn Sie eine Forescout 51xx-Appliance besitzen, erscheint das folgende Menü:

```
CounterACT 8.0.0-<br/>build> options (CounterACT 8.0.0
Aufbauoptionen):
1) Configure CounterACT (CounterACT konfigurieren)
2) Restore saved CounterACT configuration (Gespeicherte 
CounterACT-Konfiguration wiederherstellen)
3) Identify and renumber network interfaces 
(Netzwerkschnittstellen ermitteln und neu nummerieren)
4) Configure keyboard layout (Tastaturlayout konfigurieren)
5) Turn machine off (Computer ausschalten)
6) Reboot the machine (Computer neu starten)
```

```
Choice (1-6) :1
```
Wenn Sie eine CT-xxxx-Appliance besitzen, sehen Sie entweder CounterACT 7.0.0 oder CounterACT 8.0.0 als Version oben im Menü aufgelistet.

- − Wenn Sie CounterACT 7.0.0 sehen, können Sie entweder auf die Version 8.0.0 upgraden oder eine Neuinstallation durchführen. Nähere Informationen erhalten Sie im *Forescout Installation Guide (Forescout-Installationshandbuch)*. Nach dem Upgrade oder der Installation auf die Version 8.0.0 sehen Sie das oben aufgeführte Menü.
- − Wenn Sie CounterACT 8.0.0 sehen, bietet das Menü die Möglichkeit, 7.0.0 zu installieren oder 8.0.0 zu konfigurieren, wie unten gezeigt. Wenn Sie 7.0.0 wählen, können Sie 8.0.0 nicht über das Konfigurationsmenü neu installieren. Weitere Informationen zur Konfiguration von Version 7.0.0. finden Sie im *Forescout Installation Guide version 7.0.0 (Forescout-Installationshandbuch Version 7.0.0)*.

```
CounterACT 8.0.0-<br/>build> options (CounterACT 8.0.0
Aufbauoptionen):
1) Install CounterACT 7.0.0-<br/>build> (CounterACT 7.0.0 Aufbau
installieren)
2) Configure CounterACT 8.0.0-<br/>build> (CounterACT 8.0.0-<br/>build>
konfigurieren)
3) Restore saved CounterACT configuration (Gespeicherte 
CounterACT-Konfiguration wiederherstellen)
4) Identify and renumber network interfaces 
(Netzwerkschnittstellen ermitteln und neu nummerieren)
5) Configure keyboard layout (Tastaturlayout konfigurieren)
6) Turn machine off (Computer ausschalten)
7) Reboot the machine (Computer neu starten)
Choice (1-7) :
```
- *Wenn die Konfiguration unterbrochen wird oder wenn Sie die falsche Version gewählt haben, müssen Sie die Appliance mit der entsprechenden Version der ISO-Datei neu abbilden. Nähere Informationen zum Abbilden einer Appliance erhalten Sie im Forescout Installation Guide (Forescout-Installationshandbuch).*
- **2.** Wählen Sie **Configure CounterACT (CounterACT konfigurieren)**. Auf die Aufforderung hin:

**Continue (Fortfahren): (yes/no) (Ja/Nein)?** 

Press **Enter** to continue (Drücken Sie die Eingabetaste, um mit dem Einrichten zu beginnen).

- **3.** Das Menü High Availability Mode (Hochverfügbarkeitsmodus) wird geöffnet. Wählen Sie durch Drücken von **Enter (Eingabetaste)** die Standardinstallation aus.
- **4.** Die Aufforderung CounterACT Initial Setup (CounterACT-Anfangseinstellungen) wird angezeigt. Drücken Sie zum Fortfahren **Enter (Eingabetaste)**.
- **5.** Das Menü Select CounterACT Installation Type (CounterACT-Installationstyp auswählen) wird geöffnet. Geben Sie **1** ein, und drücken Sie dann **Enter (Eingabetaste),** um die Standardinstallation der CounterACT-Appliance durchzuführen.

Die Einstellungen werden initialisiert. Dies kann einige Zeit dauern.

- **6.** Das Menü Select Licensing Mode (Lizenzmodus auswählen) wird geöffnet. Wählen Sie den Lizenzmodus, den Ihre Implementierung verwendet. Der Lizenzmodus wird beim Kauf festgelegt. *Geben Sie erst dann einen Wert ein, wenn Sie sich vergewissert haben, welchen Lizenzierungsmodus Ihre Implementierung verwendet*. Wenden Sie sich an Ihren Forescout-Vertriebsmitarbeiter, um Ihren Lizenzmodus zu überprüfen oder wenn Sie den falschen Modus gewählt haben.
- **7.** Wenn die Aufforderung Enter Machine Description (Computerbeschreibung eingeben) erscheint, geben Sie einen kurzen beschreibenden Text für das Gerät ein, und drücken Sie dann **Enter (Eingabetaste)**.

Die folgende Meldung wird angezeigt:

```
>>>>>> Set Administrator Password (Administratorkennwort 
festlegen)<<<<<<
This password will be used to log in as "cliadmin" to the
machine Operating System and as "admin" to the CounterACT
Console (Dieses Kennwort wird benötigt, um sich als CLI-
Administrator ("cliadmin") beim Betriebssystem des Computers und
als Administrator ("admin") bei der CounterACT-Konsole
anzumelden).
The password must be between 6 and 15 characters long and should 
contain at least one non-alphabetic character (Das Kennwort muss 
zwischen 6 und 15 Zeichen lang sein und mindestens ein 
nichtalphabetisches Zeichen enthalten).
Administrator password (Administratorpasswort):
```
- **8.** Wenn die Aufforderung Set Administrator Password prompt (Administratorpasswort festlegen) erscheint, geben Sie das gewünschte Passwort (die eingegebene Zeichenkette wird auf dem Bildschirm nicht angezeigt) ein, und drücken Sie dann **Enter (Eingabetaste)**. Sie werden aufgefordert, das Passwort zu bestätigen. Das Passwort muss zwischen 6 und 15 Zeichen lang sein und mindestens ein nicht-alphabetisches Zeichen enthalten.
	- *Melden Sie sich an der Appliance als* cliadmin *und bei der Konsole als*  admin *an.*
- **9.** Wenn die Aufforderung Set Host Name (Hostname festlegen) erscheint, geben Sie den gewünschten Hostnamen ein, und drücken Sie dann **Enter (Eingabetaste)**. Der Hostname kann zur Anmeldung bei der Konsole verwendet werden und wird in der Konsole angezeigt, um Ihnen die Bestimmung der aktuell angezeigten CounterACT-Appliance zu erleichtern. Der Hostname sollte nicht länger als 13 Zeichen sein.
- **10.**Im Fenster Configure Network Settings (Netzwerkeinstellungen konfigurieren) werden Sie aufgefordert, eine Reihe von Konfigurationsparametern einzustellen. Geben Sie für jede Aufforderung einen Wert ein, und drücken Sie **Enter (Eingabetaste)**, um die nächste Aufforderung anzuzeigen.
	- − Die Komponenten der Forescout-Plattform kommunizieren über die Verwaltungsschnittstellen. Die Anzahl der aufgelisteten Verwaltungsschnittstellen ist abhängig vom jeweiligen Appliance-Modell.
- − Die **Management IP address (IP-Adresse für die Verwaltung)** ist die Adresse der Schnittstelle, über die die Komponenten der Forescout-Plattform miteinander kommunizieren. Geben Sie für diese Schnittstelle nur dann eine VLAN-ID ein, wenn die für die Kommunikation der Forescout-Plattform-Komponenten verwendete Schnittstelle mit einem getaggten Port verbunden ist.
- − Wenn unter **DNS server address (DNS-Serveradresse)** mehr als eine Adresse eingegeben werden muss, verwenden Sie jeweils ein Leerzeichen als Trennzeichen. Die meisten internen DNS-Server lösen externe und interne Adressen auf, jedoch müssen Sie möglicherweise einen DNS-Server zum Auflösen externer Adressen hinzufügen. Da sich fast alle DNS-Anfragen der Appliance auf interne Adressen beziehen, sollte der DNS-Server für externe Adressen zuletzt eingegeben werden.
- **11.**Das Fenster Setup Summary (Zusammenfassung der Einrichtung) wird angezeigt. Sie werden aufgefordert, entweder allgemeine Konnektivitätstests durchzuführen, Einstellungen neu zu konfigurieren oder das Einrichten abzuschließen. Geben Sie **D** ein, um die Einrichtung abzuschließen.

#### *Lizenz*

Stellen Sie nach der Konfiguration sicher, dass Ihre Appliance über eine gültige Lizenz verfügt. Der Standard-Lizenzierungsstatus Ihrer Appliance hängt davon ab, welchen Lizenzierungsmodus Ihre Anwendung verwendet.

▪ Wenn Ihre Forescout-Bereitstellung im *Per-Appliance Licensing Mode (Pro-Appliance-Lizenzmodus)* läuft, können Sie nun mit der Demo-Lizenz arbeiten, die 30 Tage gültig ist. Während dieser Zeit sollten Sie eine permanente Lizenz von Forescout erhalten und diese in einem zugänglichen Ordner auf Ihrer Festplatte oder Ihrem Netzwerk ablegen. Installieren Sie die Lizenz von diesem Ort aus, bevor die 30-Tage-Demo-Lizenz abläuft (Falls erforderlich, können Sie eine Verlängerung der Demo-Lizenz beantragen).

Sie werden benachrichtigt, dass Ihre Demo-Lizenz in mehrfacher Hinsicht abläuft. Weitere Informationen über Benachrichtigungen zur Demo-Lizenz erhalten Sie im *Forescout Administration Guide (Forescout-Administrationshandbuch)*.

Wenn Sie mit einem virtuellen Forescout-System arbeiten:

- − Die Demo-Lizenz wird zu diesem Zeitpunkt nicht automatisch installiert. Sie müssen die Demo-Lizenz installieren, die Sie von Ihrem Forescout-Vertreter per E-Mail erhalten haben.
- − Mindestens ein CounterACT-Gerät muss einen Internetzugang aufweisen. Diese Verbindung wird verwendet, um Forescout-Lizenzen gegen den Forescout-Lizenzserver zu validieren. Lizenzen, die einen Monat lang nicht authentifiziert werden können, werden widerrufen. Die Forescout-Plattform sendet einmal täglich eine Warnmeldung per E-Mail, die auf einen Kommunikationsfehler mit dem Server hinweist.

Weitere Informationen erhalten Sie im *Forescout Installation Guide (Forescout-Installationshandbuch)*.

Weitere Informationen zur Lizenzverwaltung im Pro-Appliance-Lizenzmodus erhalten Sie im *Forescout Administration Guide (Forescout-Administrationshandbuch)*.

▪ Wenn Ihre Forescout-Implementierung im *Flexx Licensing Mode (Flexx-Lizenzierungsmodus)* läuft, sollte der *Entitlement administrator (Berechtigungsadministrator)* eine E-Mail erhalten, wenn die Lizenzrechte erstellt und im Forescout-Kundenportal verfügbar sind. Bei Verfügbarkeit kann der *Deployment administrator (Bereitstellungsadministrator)* die Lizenz in der Konsole aktivieren. Bis zu Aktivierung der Lizenz gilt die Lizenzanwendung und bestimmte Änderungen der Konsolenkonfiguration können eingeschränkt sein. *Bei der Systeminstallation wird keine Demo-Lizenz automatisch installiert.*

Weitere Informationen erhalten Sie im *Forescout Flexx Licensing How-to Guide (Forescout-Anleitung zur Flexx-Lizenzierung)*.

## <span id="page-21-0"></span>**5. Remoteverwaltung**

## <span id="page-21-1"></span>**iDRAC-Einrichtung**

Integrated Dell Remote Access Controller (iDRAC) ist eine integrierte Serversystemlösung, die Ihnen unabhängig von Standort-Betriebssystem via LAN oder Internet den Remotezugriff auf CounterACT-Appliances ermöglicht. Über das Modul erhalten Sie KVM-Zugriff und können Computer ein-/ausschalten/zurücksetzen sowie Aufgaben in Verbindung mit Fehlerbehebung und Wartung durchführen.

Für die Arbeit mit dem iDRAC-Modul sind die folgenden Schritte erforderlich:

- **EXECTED EITH [Aktivieren und Konfigurieren des iDRAC-Moduls](#page-21-2)**
- **ERENEIGHEIGHEIGER Einer Verbindung zwischen Modul und Netzwerk**
- [Anmelden bei iDRAC](#page-24-1)

#### <span id="page-21-2"></span>**Aktivieren und Konfigurieren des iDRAC-Moduls**

Ändern Sie die iDRAC-Einstellungen so, dass ein Remotezugriff auf das CounterACT-Gerät möglich ist. In diesem Abschnitt werden die grundlegenden Integrationseinstellungen für die Arbeit mit der Forescout-Plattform beschrieben.

#### **So konfigurieren Sie iDRAC:**

- **1.** Aktivieren Sie die verwaltete Appliance.
- **2.** Drücken Sie während des Boot-Vorgangs F2.
- **3.** Wählen Sie auf der Seite System Setup Main Menu (Hauptmenü für die Systemeinrichtung) **iDRAC Settings (iDRAC-Einstellungen)**.

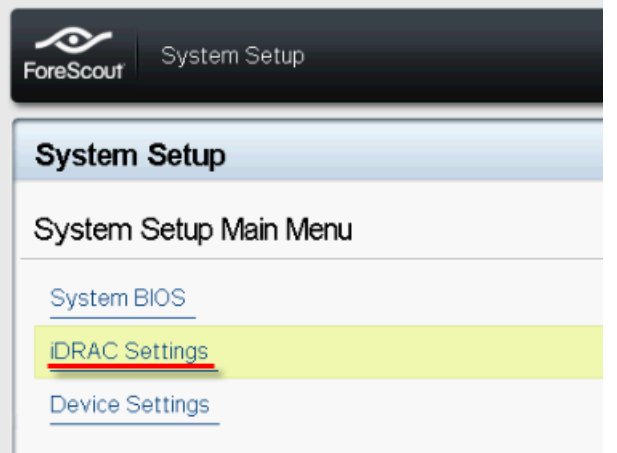

**4.** Wählen Sie auf der Seite iDRAC Settings (iDRAC-Einstellungen) **Network (Netzwerk)**.

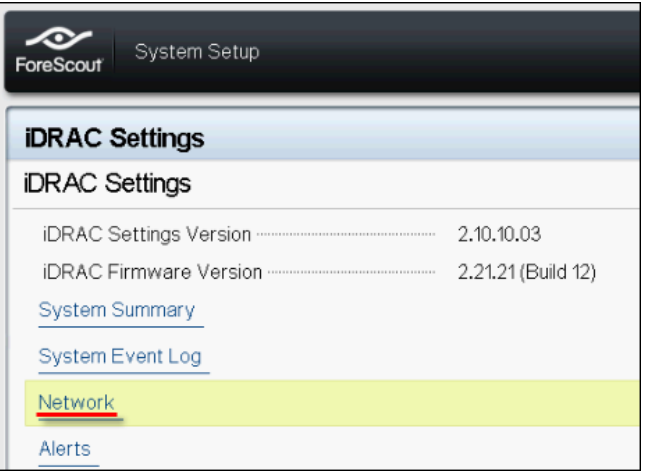

- **5.** Konfigurieren Sie die folgenden Netzwerkeinstellungen:
	- − *Network Settings (Netzwerkeinstellungen)*. Vergewissern Sie sich, dass das Feld **Enable NIC (NIC aktivieren)** auf **Enabled (Aktiviert)** eingestellt ist.

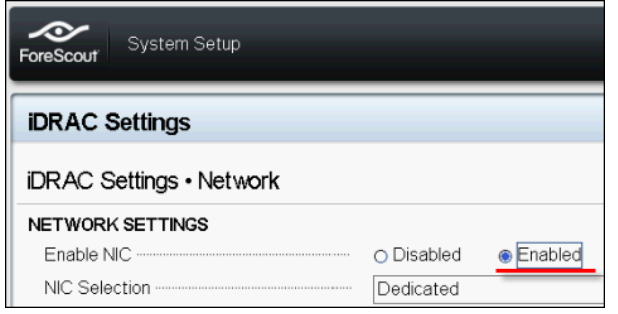

- − *Common Settings (Allgemeine Einstellungen)*. Im Feld DNS DRAC Name (DRAC-Name im DNS) können Sie die Informationen für ein dynamisches DNS aktualisieren (optional).
- − *IPV4 Settings (IPV4-Einstellungen)*. Vergewissern Sie sich, dass das Feld **Enable IPv4 (IPv4 aktivieren)** auf **Enabled (Aktiviert)** eingestellt ist.

Stellen Sie das Feld **Enable DHCP (DHCP aktivieren)** auf **Enabled (aktiviert)** um eine dynamische IP-Adressvergabe zu verwenden, oder **Disabled (deaktiviert),** wenn Sie statische IP-Adressen vergeben. Bei Aktivierung von DHCP werden iDRAC die IP-Adresse, das Gateway und die Subnetzmaske automatisch zugewiesen. Wenn DHCP deaktiviert ist, müssen Sie die entsprechenden Werte unter **Static IP Address (Statische IP-Adresse)**, **Static Gateway (Statischer Gateway)** und **Static Subnet Mask (Statische Subnetzmaske)** eingeben.

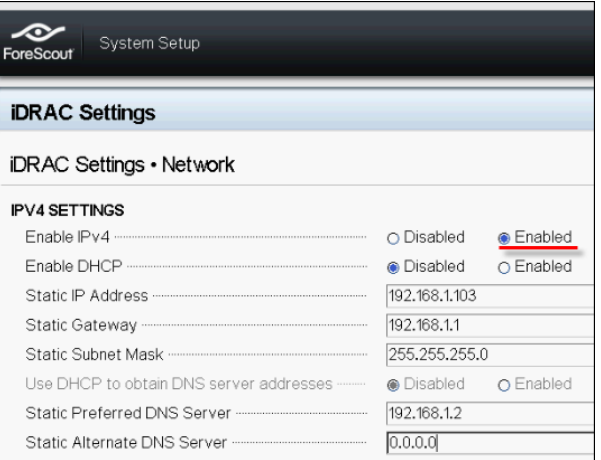

- **6.** Wählen Sie dann **Back (Zurück)**.
- **7.** Wählen Sie **User Configuration (Benutzerkonfiguration)**.
- **8.** Konfigurieren Sie unter User Configuration (Benutzerkonfiguration) die folgenden Felder für den "root"-Benutzer:
	- − *Enable User (Benutzer aktivieren)*. Vergewissern Sie sich, dass dieses Feld auf Enabled (Aktiviert) eingestellt ist.
	- *Der hier konfigurierte Benutzername stimmt nicht mit dem Forescout-Benutzernamen überein.*
	- − *LAN and Serial Port User Privileges (Benutzerrechte für LAN und serielle Schnittstelle)*. Setzen Sie die Berechtigungsstufen auf Administrator.
	- − *Change Password (Passwort ändern)*. Legen Sie ein Passwort für die Benutzeranmeldung fest.

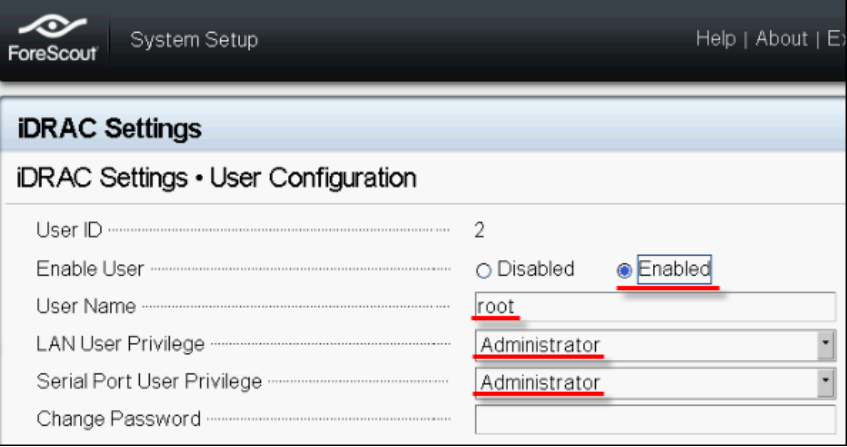

**9.** Wählen Sie **Back (Zurück)** und dann **Finish (Fertigstellen)**. Bestätigen Sie die Änderungen der Einstellungen.

Die Netzwerkeinstellungen werden gespeichert, und das System wird neu gestartet.

### <span id="page-24-0"></span>**Herstellen einer Verbindung zwischen Modul und Netzwerk**

Das iDRAC muss mit einem Ethernet-Netzwerk verbunden werden. Üblicherweise wird die Verbindung zu einem Verwaltungsnetzwerk hergestellt. Die nachfolgende Abbildung zeigt die Position des iDRAC-Ports auf der Rückseite der CT-1000- Appliance:

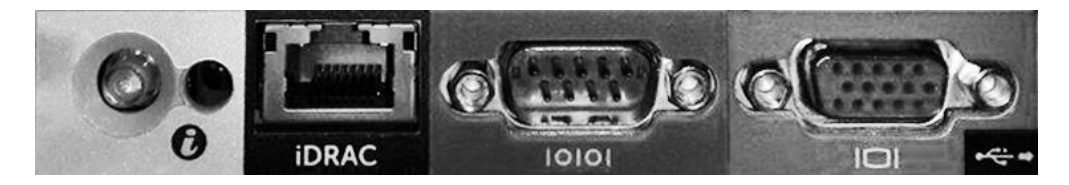

### <span id="page-24-1"></span>**Anmelden bei iDRAC**

#### **So melden Sie sich bei iDRAC an:**

**1.** Navigieren Sie zu der IP-Adresse oder dem Domänennamen, den Sie unter **iDRAC Settings** > **Network (iDRAC-Einstellungen Netzwerk)** konfiguriert haben.

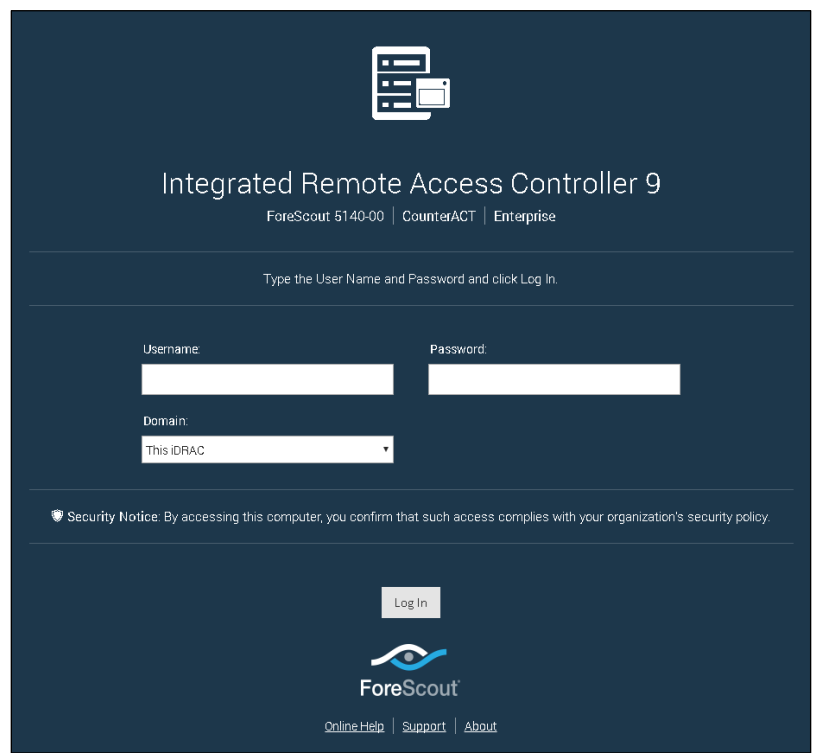

- **2.** Geben Sie den Benutzernamen und das Passwort ein, die Sie zuvor unter User Configuration (Benutzerkonfiguration) im Einrichtungsmenü für das iDRAC-System festgelegt haben.
- **3.** Wählen Sie **Submit (Senden)**.

Weitere Informationen zu iDRAC erhalten Sie im *iDRAC User's Guide (Benutzerhandbuch von iDRAC)*. Sie finden dieses Handbuch unter

<https://forescout.com/company/resources/idrac-9-user-guide/>

#### **Identifizierung Ihres Lizenzmodus:**

- Wählen Sie von der Konsole aus **Help > About Forescout (Hilfe > Über Forescout)** aus.
- *Es ist sehr wichtig, dass Standard-Root-Passwort zu aktualisieren, falls Sie dies noch nicht getan haben.*

## <span id="page-26-0"></span>**6. Prüfen der Verbindungen**

## <span id="page-26-1"></span>**Prüfen der Verbindung zur Verwaltungsschnittstelle**

Um die Verbindung zur Verwaltungsschnittstelle zu testen, melden Sie sich an der Appliance an und führen Sie den folgenden Befehl aus:

**fstool linktest**

Die folgenden Informationen werden angezeigt:

```
Management Interface status (Status der 
Verwaltungsschnittstelle)
Pinging default gateway information (Pingtest für 
Standardgatewayinformationen durchführen)
Ping statistics (Pingstatistik)
Performing Name Resolution Test (Test für die Namensauflösung 
ausführen)
Test summary (Testzusammenfassung)
```
## <span id="page-26-2"></span>**Pingtest ausführen**

Führen Sie den folgenden Befehl von der Appliance zu einem Netzwerk-Desktop aus, um die Konnektivität zu überprüfen:

```
Ping <network_desktop_IP_address>
```
## <span id="page-27-0"></span>**7. Einrichten der Forescout-Konsole**

### <span id="page-27-1"></span>**Installieren der Konsole**

Die Konsole ist die Forescout-Verwaltungsanwendung, mit der wichtige Detailinformationen zu Endpunkten angezeigt und kontrolliert werden können. Diese Informationen werden von CounterACT-Geräten gesammelt. Weitere Informationen erhalten Sie im *Forescout Administration Guide (Forescout-Administrationshandbuch)*.

Sie müssen einen Computer zur Verfügung stellen, auf dem die Anwendungssoftware der Forescout-Konsole ausgeführt wird. Mindestanforderungen an die Hardware:

- Nicht-dedizierter Computer, auf dem Folgendes läuft:
	- − Windows 7/8/8.1/10
	- − Windows Server 2008/2008 R2/2012/2012 R2/2016
	- − Linux RHEL/CentOS 7
- 2 GB RAM
- 1 GB freier Speicherplatz

Die Konsole kann auf zwei verschiedene Arten installiert werden:

#### **Mit Hilfe der integrierten Installationssoftware Ihrer Appliance.**

- **1.** Öffnen Sie auf dem Konsolencomputer ein Browserfenster.
- **2.** Geben Sie die folgende Adresse ein:

**[http://<Appliance\\_ip>/install](http://x.x.x.x/install)**

Wobei Appliance\_ip der IP-Adresse Ihrer Appliance entspricht. Im Browser wird das Fenster für die Installation der Konsole angezeigt.

**3.** Befolgen Sie die Anweisungen auf dem Bildschirm.

### <span id="page-27-2"></span>**Anmelden**

Nach Abschluss der Installation können Sie sich bei der Konsole anmelden.

**1.** Wählen Sie dazu das Forescout-Symbol aus, das Sie zuvor als Verknüpfung an dem von Ihnen gewünschten Speicherort erstellt haben.

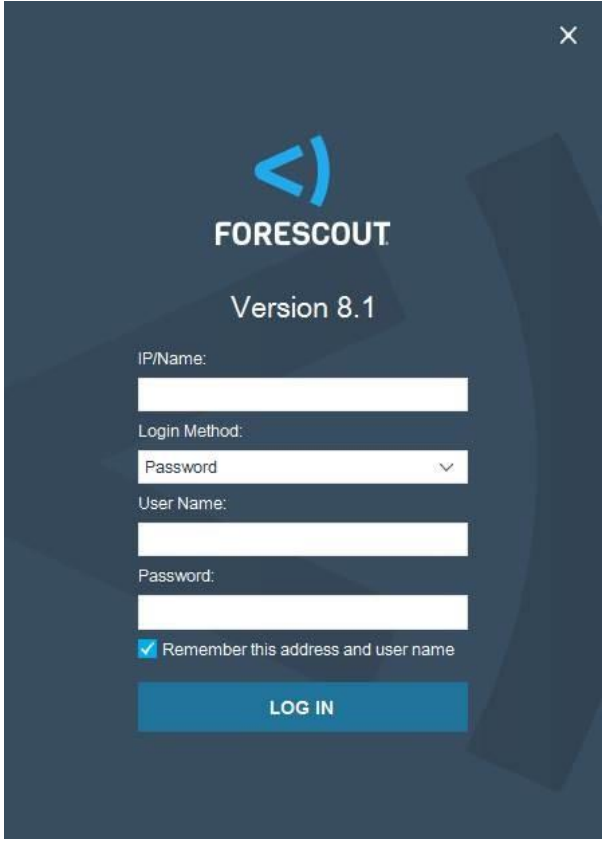

- **2.** Geben Sie im Feld **IP/Name** die IP-Adresse oder den Hostnamen der Appliance ein.
- **3.** Geben Sie im Feld **User Name (Benutzername)** admin ein.
- **4.** Geben Sie im Feld **Password (Passwort)** das Passwort ein, das Sie während der Installation der Appliance erstellt haben.
- **5.** Wählen Sie **Login (Anmelden)**, um die Konsole zu starten.

## <span id="page-28-0"></span>**Durchführen der Anfangseinstellungen**

Wenn Sie sich zum ersten Mal anmelden, wird der Assistent für die Anfangseinstellungen geöffnet. Der Assistent führt Sie durch die grundlegenden Konfigurationsschritte, damit die Forescout-Plattform schnell einsatzbereit ist und effizient ausgeführt wird.

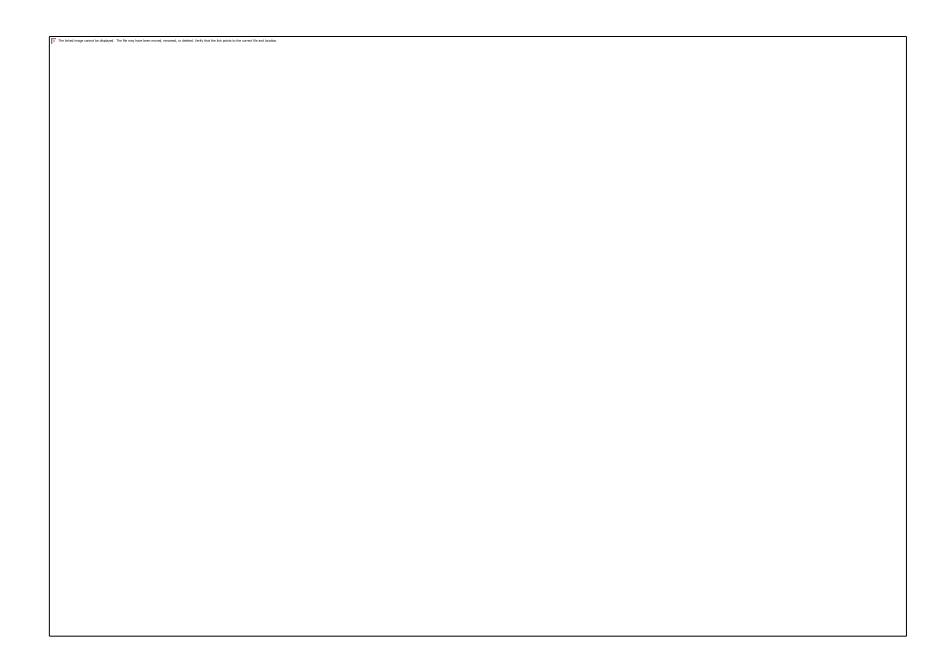

### <span id="page-29-0"></span>**Vor Beginn der Anfangseinstellungen**

Halten Sie die folgenden Informationen bereit, wenn Sie mit dem Assistenten beginnen:

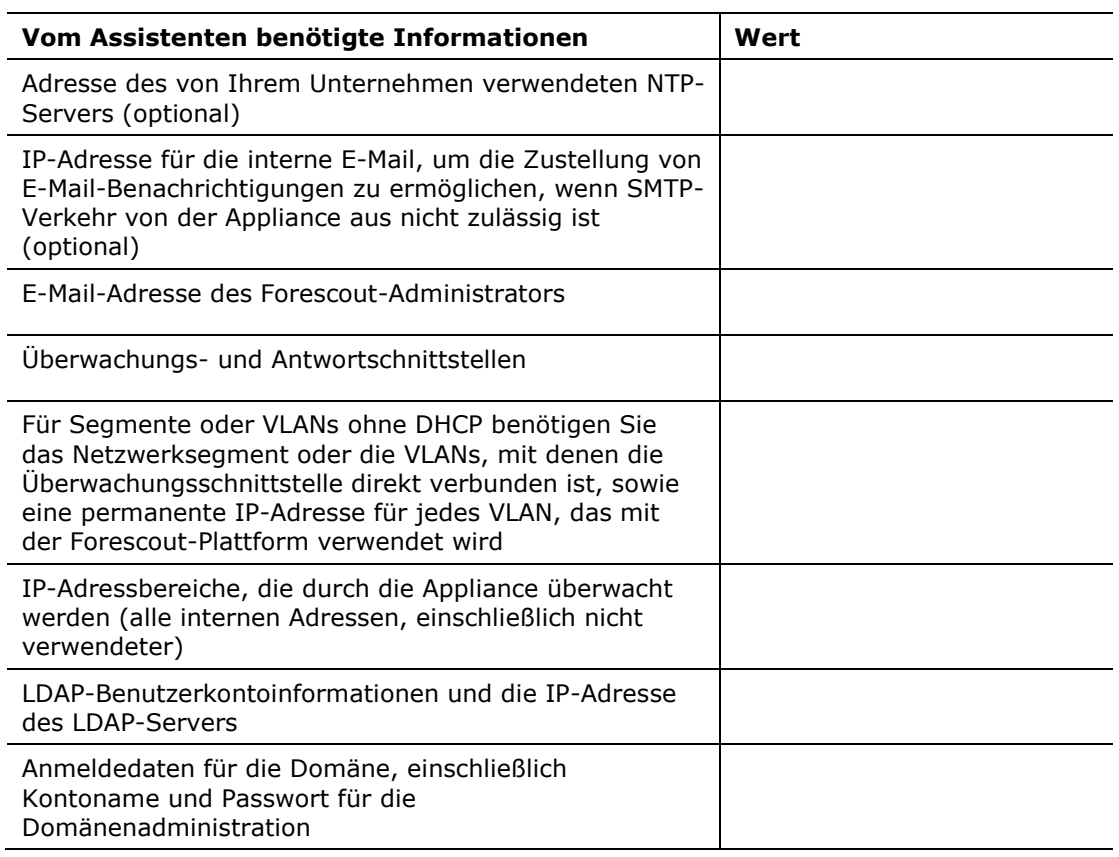

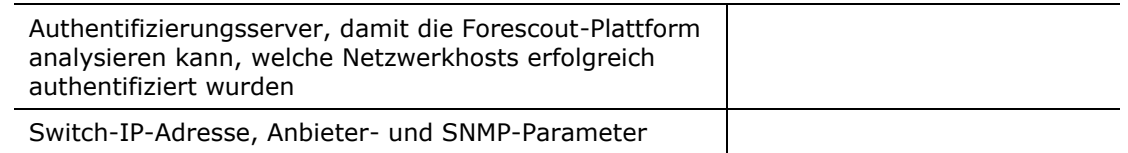

Weitere Informationen zur Arbeit mit dem Assistenten erhalten Sie im *Forescout Administration Guide (Forescout-Administrationshandbuch)* oder in der Online-Hilfe.

## <span id="page-30-0"></span>**Zusätzliche Forescout-Dokumentation**

Informationen zu weiteren Forescout-Features und -Modulen finden Sie in den folgenden Ressourcen:

- [Downloads von Dokumentationen](#page-30-1)
- **[Dokumentationsportal](#page-31-0)**
- **Exercise [Forescout-Hilfe-Tools](#page-31-1)**

#### <span id="page-30-1"></span>**Downloads von Dokumentationen**

Der Download von Dokumentationen kann über [Forescout-Ressourcenseite](#page-30-2) oder eines von zwei Forescout-Portalen erfolgen, je nachdem, welchen Lizenzmodus Ihre Implementierung verwendet.

- *Per-Appliance Licensing Mode (Lizenzmodus pro Appliance)* [Portal für](#page-30-3)  [Produkt-Updates](#page-30-3)
- *Flexx Licensing Mode (Flexx-Lizenzmodus)* [Kundenportal](#page-31-2)
- *Software-Downloads sind ebenfalls über diese Portale erhältlich.*

#### **Identifizierung Ihres Lizenzmodus:**

▪ Wählen Sie von der Konsole aus **Help > About Forescout (Hilfe > Über Forescout)** aus.

#### <span id="page-30-2"></span>**Forescout-Ressourcenseite**

Die Ressourcenseite von Forescout bietet Links zu einem umfassenden Angebot an technischen Dokumentationen.

#### **Zugriff auf die Forescout-Ressourcenseite:**

▪ Gehen Sie auf [https://www.Forescout.com/company/resources/,](https://www.forescout.com/company/resources/) wählen Sie **Technical Documentation (Technische Spezifikationen)** aus und suchen Sie nach Dokumenten.

#### <span id="page-30-3"></span>**Portal für Produkt-Updates**

Das Produkt-Update-Portal bietet Links zu Forescout-Versionen, Basis- und Content-Modulen und eyeExtend-Produkten sowie die dazugehörige Dokumentation. Darüber hinaus bietet das Portal eine Vielzahl von zusätzlichen Dokumentationen.

#### **Zugriff auf das Portal für Produkt-Updates:**

Gehen Sie auf <https://updates.forescout.com/support/index.php?url=counteract> und wählen Sie die Version aus, die Sie entdecken möchten.

#### <span id="page-31-2"></span>**Kundenportal**

Auf der Download-Seite des Forescout-Kundenportals finden Sie Links zu gekauften Forescout-Versionen, Basis- und Content-Modulen und eyeExtend-Produkten sowie die dazugehörige Dokumentation. Software und die dazugehörige Dokumentation erscheinen nur dann auf der Download-Seite, wenn Sie über eine Lizenz für die Software verfügen.

#### **Zugriff auf die Dokumentation des ForeScout-Kundenportals:**

Gehen Sie auf [https://Forescout.force.com/support/](https://forescout.force.com/support/) und wählen Sie **Downloads** aus.

### <span id="page-31-0"></span>**Dokumentationsportal**

Das Forescout-Dokumentationsportal ist eine durchsuchbare, webbasierte Bibliothek, die Informationen zu Forescout-Werkzeuge, Features, Funktionen und Integrationen enthält.

 *Wenn Ihre Implementierung den Flexx-Lizenzmodus verwendet, haben Sie die erforderlichen Zugangsdaten für den Zugriff auf dieses Portal möglicherweise nicht erhalten.* 

#### **Zugriff auf das Dokumentationsportal:**

Gehen Sie auf

[https://updates.forescout.com/support/files/counteract/docs\\_portal/](https://updates.forescout.com/support/files/counteract/docs_portal/) und verwenden Sie Ihre Kunden-Support-Anmeldeinformationen, um sich einzuloggen.

#### <span id="page-31-1"></span>**Forescout-Hilfe-Tools**

Greifen Sie direkt von der Konsole aus auf Informationen zu.

#### *Hilfe-Schaltflächen der Konsole*

Verwenden Sie kontextsensitive *Help* buttons (Hilfe-Schaltflächen), um schnell auf Informationen über die Aufgaben und Themen zuzugreifen, mit denen Sie arbeiten.

#### *Forescout Administration Guide (Forescout-Administrationshandbuch)*

▪ Wählen Sie **Forescout Help (Forescout Hilfe)** aus dem **Help** menu (Hilfemenü).

#### *Plugin Help Files (Plugin-Hilfedateien)*

▪ Nach Installation des Plugins wählen Sie **Tools** > **Options** > **Modules** (Werkzeuge > Optionen > Module) aus, dann Plugin und dann **Help** (Hilfe).

#### *Online Documentation (Online-Dokumentation)*

▪ Wählen Sie **Online Documentation (Online-Dokumentation)** aus dem **Help** menu (Hilfemenü) aus, um entweder auf die [Forescout-Ressourcenseite](#page-30-2) (Flexx-Lizensierung) oder die [Dokumentationsportal](#page-31-0) (Pro-Appliance-Lizensierung) zuzugreifen.